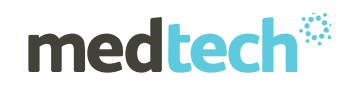

## Installation Instructions

### Medtech 32

Version 22.18 Build 6070

(March 2019)

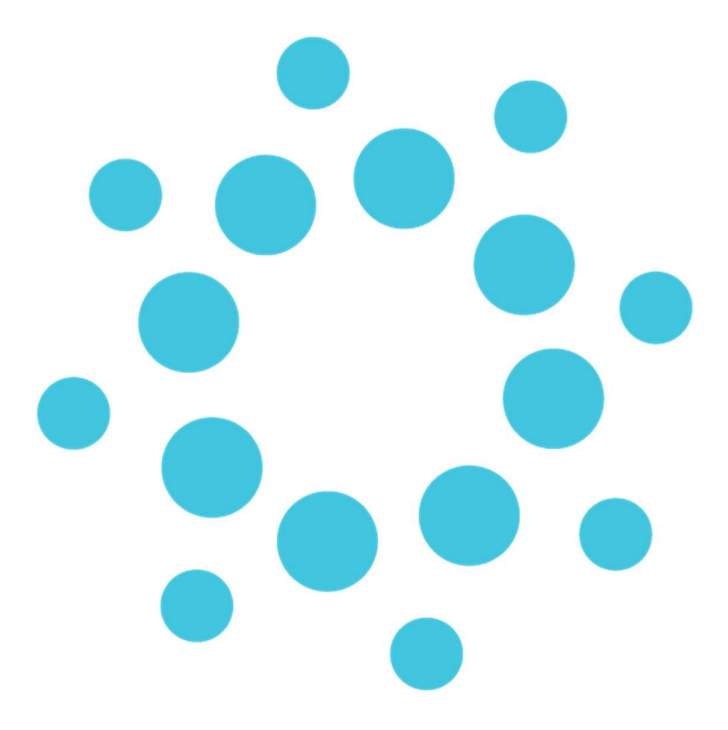

Important Note: Medtech recommends that all Medtech upgrades and database back-up and restore processes are performed by a Medtech Certified Engineer or your Practice Technician. Click here for a list of Medtech Certified Engineers or visit the Medtech website www.medtechglobal.com.

These installation instructions contain important information for all Medtech users. Please ensure that they are circulated amongst all your staff. We suggest that they are filed safely for future reference.

# medtech

### Table of Contents

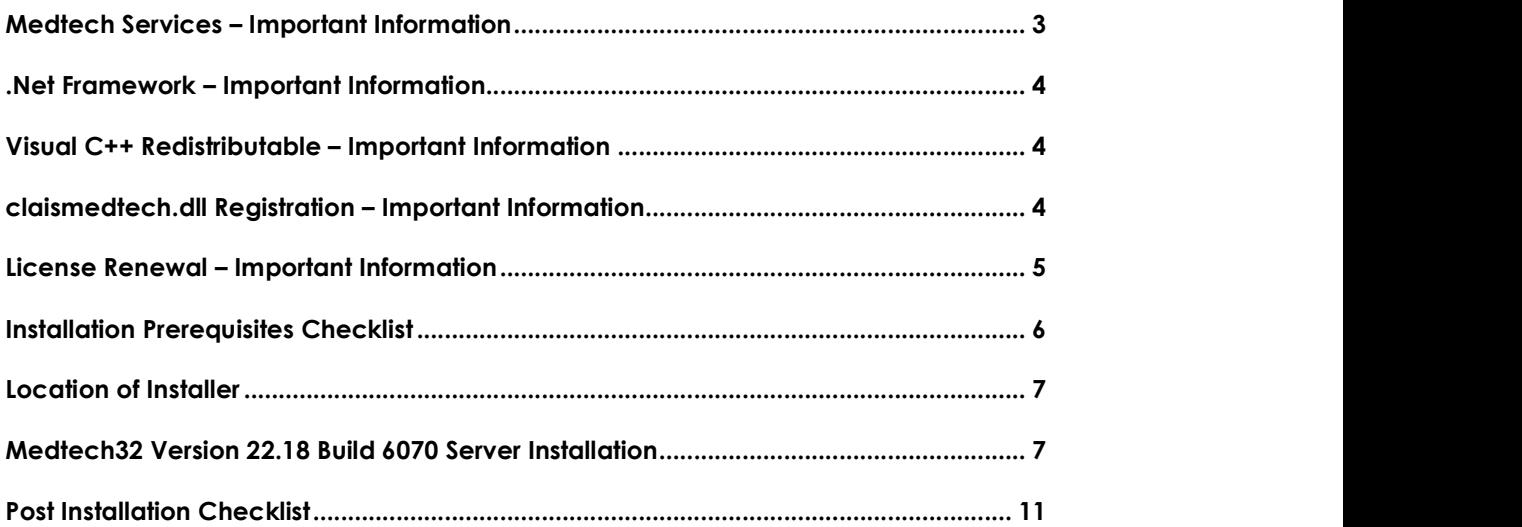

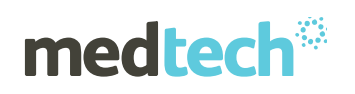

### Medtech Services – Important Information

### Important Information

Post upgrade to Version 22.18 Build 6070 the CBF Switchover process will be scheduled and initiated for the practice.

The CBF Switchover process will run in the background for practices between the hours of 5.00pm and 7.00am daily until the switchover has been completed for all Active Patients with an NHI Number and an Enrolment Status recorded in the Patient Register.

The CBF Switchover process is completed using the 'Medtech Services'. You MUST ensure that the Medtech Services are restarted and is running post upgrade to Version 22.18 Build 6070. The Medtech Services must remain running uninterrupted for as long as possible to ensure that the switchover can be processed.

If your practice has backups scheduled during the 5.00pm to 7.00am time period, you must ensure that the Medtech Services is stopped first, and is restarted and running immediately after the backup has been completed.

It is critical to the practice that the CBF Switchover is completed. Failure to complete this process will affect the Funding status of the patients, and will cause loss of income to the practice.

Post upgrade the ongoing Enrolment and Funding Status of patients is reliant on the Medtech Services are running at all times. Please ensure that you have the necessary processes and checks in place to ensure that the Medtech Services are running at all times except for when backups and upgrades are taking place for the practice.

Please refer to the CBF Switchover section of the Release Notes associated with this release for further details on this process, including how to check the current status of the CBF Switchover process for the practice.

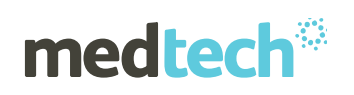

### .Net Framework – Important Information

### Important Information

We have upgraded our .Net Framework from 2.0/3.5 to the latest .Net 4.5 to provide more capabilities, features and support to Medtech32. If you are running Windows 7 SP1 (and above) on your client machines and Windows Server 2008 SP2 (and above) on your server please confirm your .Net Framework version, and if required download and update to .Net 4.5 from https://www.microsoft.com/en-us/download/details.aspx?id=42642 before installing the Medtech32 Version 22.18 Build 6070 upgrade.

Please refer to the Medtech32 System Requirement Specification for the currently supported Client and Server Operating Systems

# https://www.medtechglobal.com/nz/support-nz/hardware-specifications-nz/ Visual C++ Redistributable – Important Information

### Important Information

During the upgrade to Version 22.18 Build 6070 you will be prompted with a Microsoft Visual C++ Redistributable installation package. The Microsoft Visual C++ Redistributable is required for the compatability of some dll's with the .Net 4.5 Framework.

If you are prompted to install the Microsoft Visual C++ Redistributable please do this as part of your upgrade. If you are prompted with a Modify Setup screen, you will already have the Microsoft Visual C++ Redistributable installed, and can select the 'Close' option to continue with the upgrade.

Please refer to the Installation Instructions below for further details.

### claismedtech.dll Registration – Important Information

### Important Information

Logging into Medtech32 for the first time post upgrade to Version 22.18 Build 6070 is requried to be completed with System Administrator rights (Right Click on Medtech32 icon > Run as Administrator) on all machines.

This process is required to ensure that the updated **claismedtech.dll** can be registered on the users machine. If the registration of the claismedtech.dll is not completed sucessfully, the user will be unable to use services such as NES, ManageMyHealth and GP2GP.

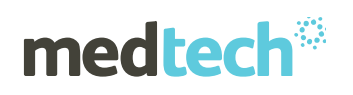

### License Renewal – Important Information

### Important Information

Some practices may have outbound web filtering or port filtering applied within their practice local firewall or proxy server. If your practice's firewall is configured in this way, it is recommended to ensure that outbound traffic to HTTPS (TCP-443) is allowed for the following URL:

#### medtechc365.api.crm6.dynamics.com

This is to ensure that your practice can communicate with Medtech and the Microsoft Dynamics365 system that holds our customer information used for validating your practices Medtech32 license information with our records for renewal.

Please refer to Page 12 of our Medtech32 System Requirements Specification - March 2019 document available on the Medtech website at the following location:

https://www.medtechglobal.com/nz/support-nz/hardware-specifications-nz/

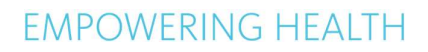

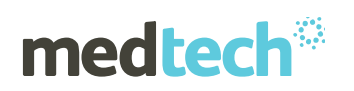

### Installation Prerequisites Checklist

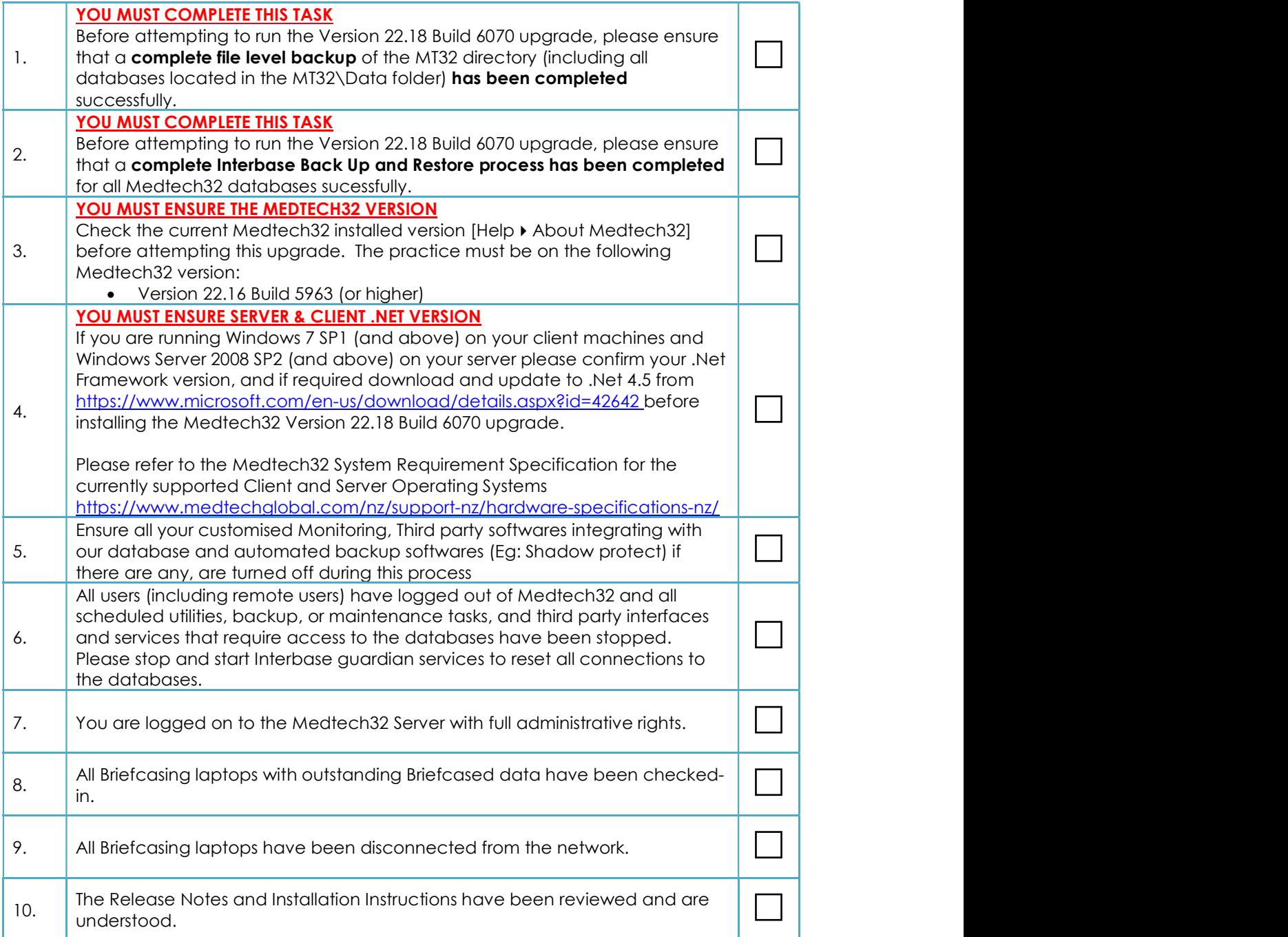

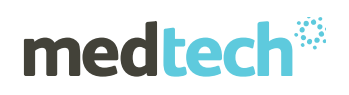

### Location of Installer

#### For practices that are registered on the Insight Customer Portal

- 1. Visit the Insight Customer Portal at: https://insight.medtechglobal.com/downloads/medtech32/ and enter your User Name and Password
- 2. Locate the update called Medtech32 Version 22.18 Build 6070 (March 2019).

#### For practices that are NOT registered on the Insight Customer Portal

- 1. Visit our website at: https://www.medtechglobal.com/nz/support-nz/mt32-downloads-nz/<br>2. Locate the update called Me**dtech32 Version 22.18 Build 6070 (March 2019).**
- 

### Medtech32 Version 22.18 Build 6070 Server Installation

- 1. Ensure that you have completed and checked all the items in the Installation Prerequisites Checklist above.
- 2. Download the Version 22.18 Build 6070 Installer as described above.
- 3. Double-click on the upgrade exe to start the installation process.

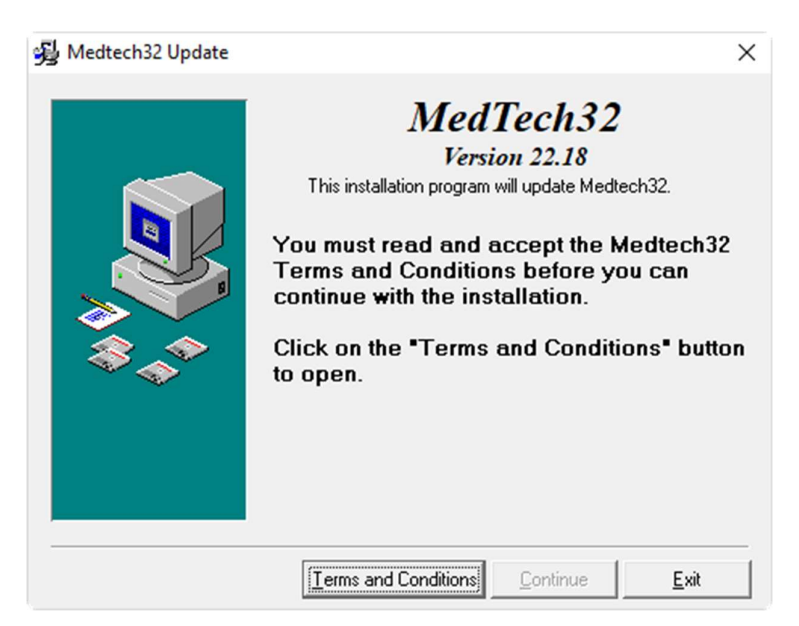

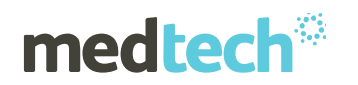

4. Click 'I Accept' button to continue

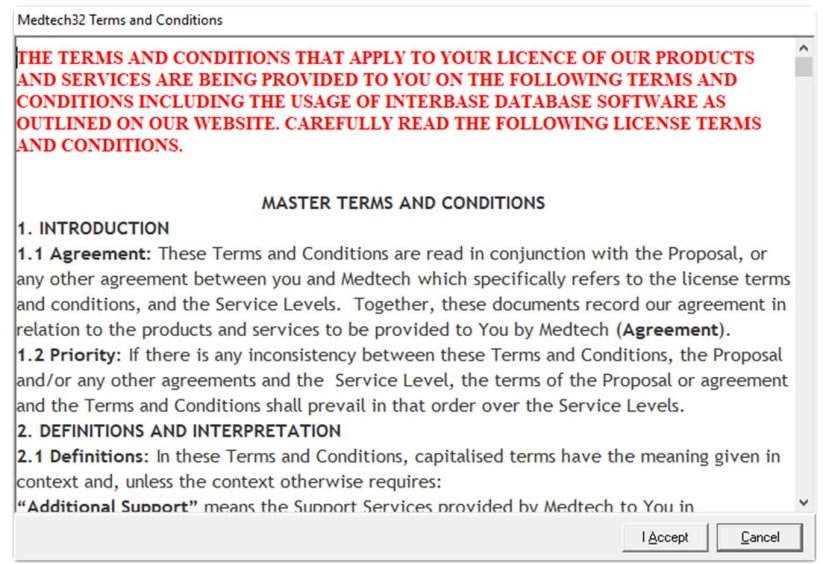

5. Select 'Medtech32 Server Installation on this computer radio' check-box, click 'Next' button.

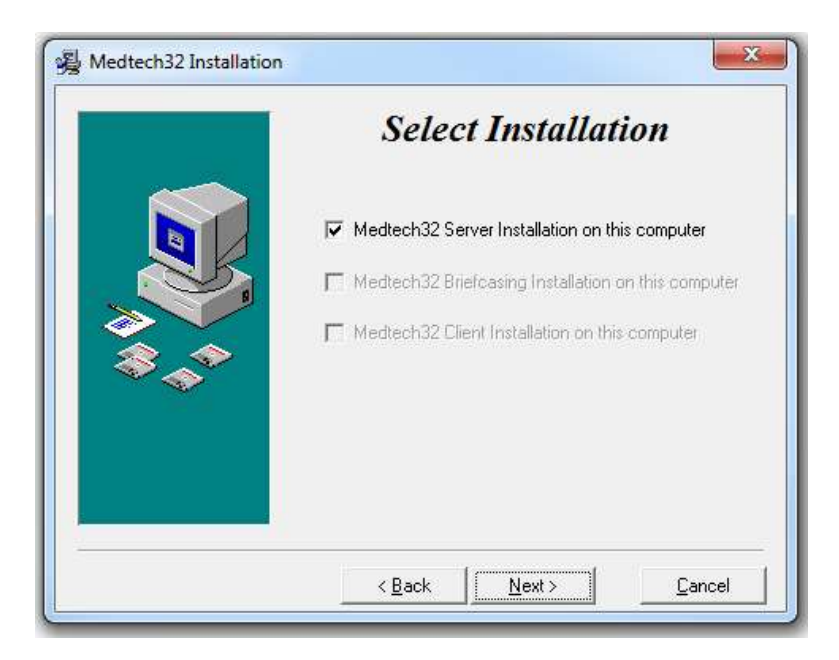

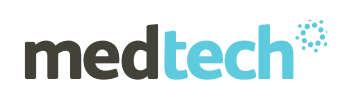

6. Ensure that all the points mentioned in the Pre Installation Check are performed, select the 'Please ensure that all the above Prerequisites are met before upgrading' option and click 'Next' button.

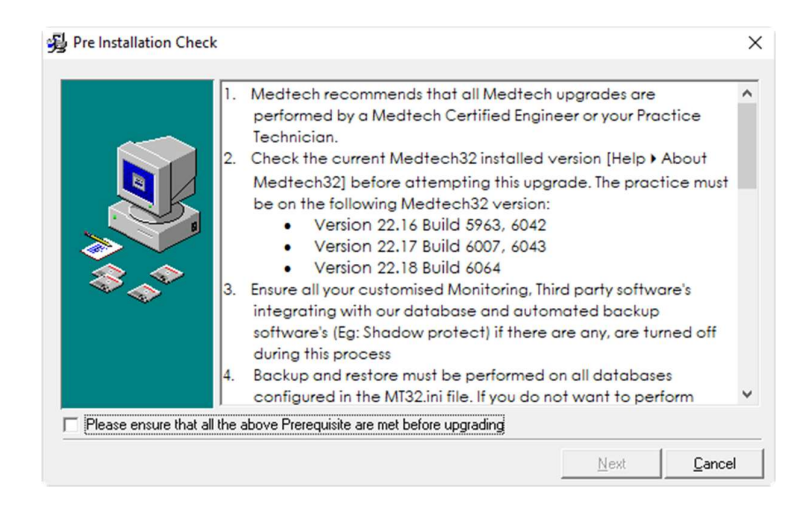

7. The Installation will progress and all required scripts and structure changes will be executed.

#### If Microsoft Visual C++ Redistributable IS NOT installed on the Practice Server

8. If you do not have Microsoft Visual C++ installed on the Practice Server you will be prompted to install the Microsoft Visual C++ Redistrbutable. Please do this as part of your upgrade. Click on the 'I agree to the license terms and conditions' option and select the Install button.

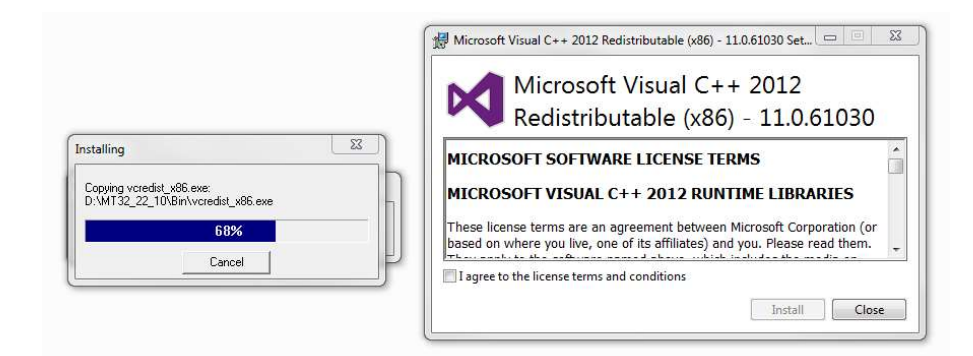

#### If Microsoft Visual C++ Redistributable IS installed on the Practice Server

If you already have Microsoft Visual C++ installed on the Practice Server you will be prompted to with the Microsoft Visual C++ Redistrbutable Modify Setup screen. Please click on the 'Close' button to close the Modify Setup screen, and continue with the Medtech32 installation.

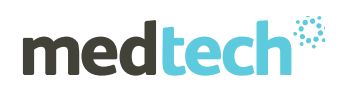

### **EMPOWERING HEALTH**

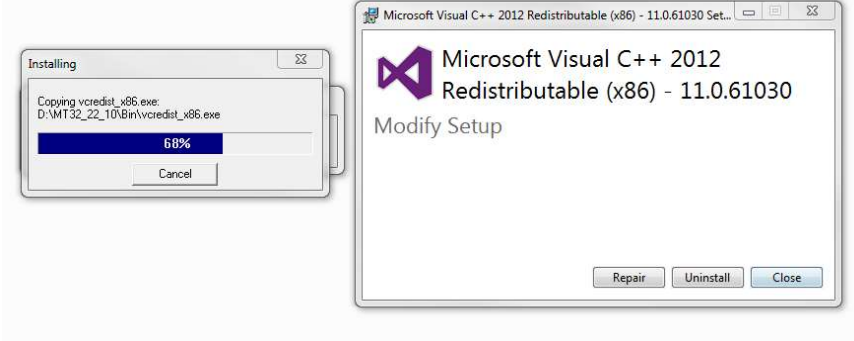

**Please Note:** If the Microsoft Visual C++ Redistributable is NOT installed on the Practice Server, the Medtech GP2GP Service and Medtech Services will not start and practice functions will be affected.

9. If there are any Upgrade issues, the below error message will be displayed and the Installation will terminate. In this case, you need to go back to the previous file level back up. If there are no issues, it will continue with next step.

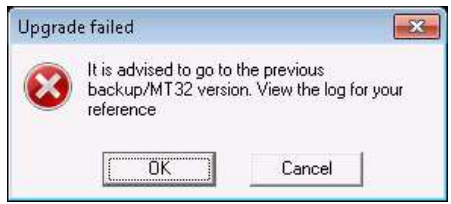

10. Once the installation is complete, the following message will be displayed:

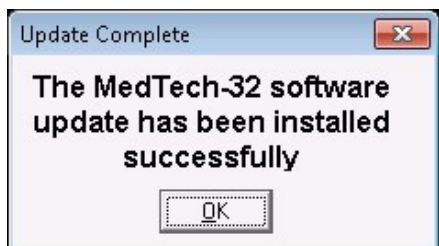

- 11. Click on OK to close the installation.
- 12. You will be prompted to reboot the server at the completion of the installation. Please do so when required.

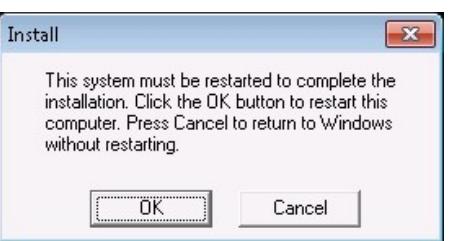

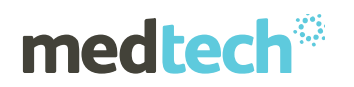

### Post Installation Checklist

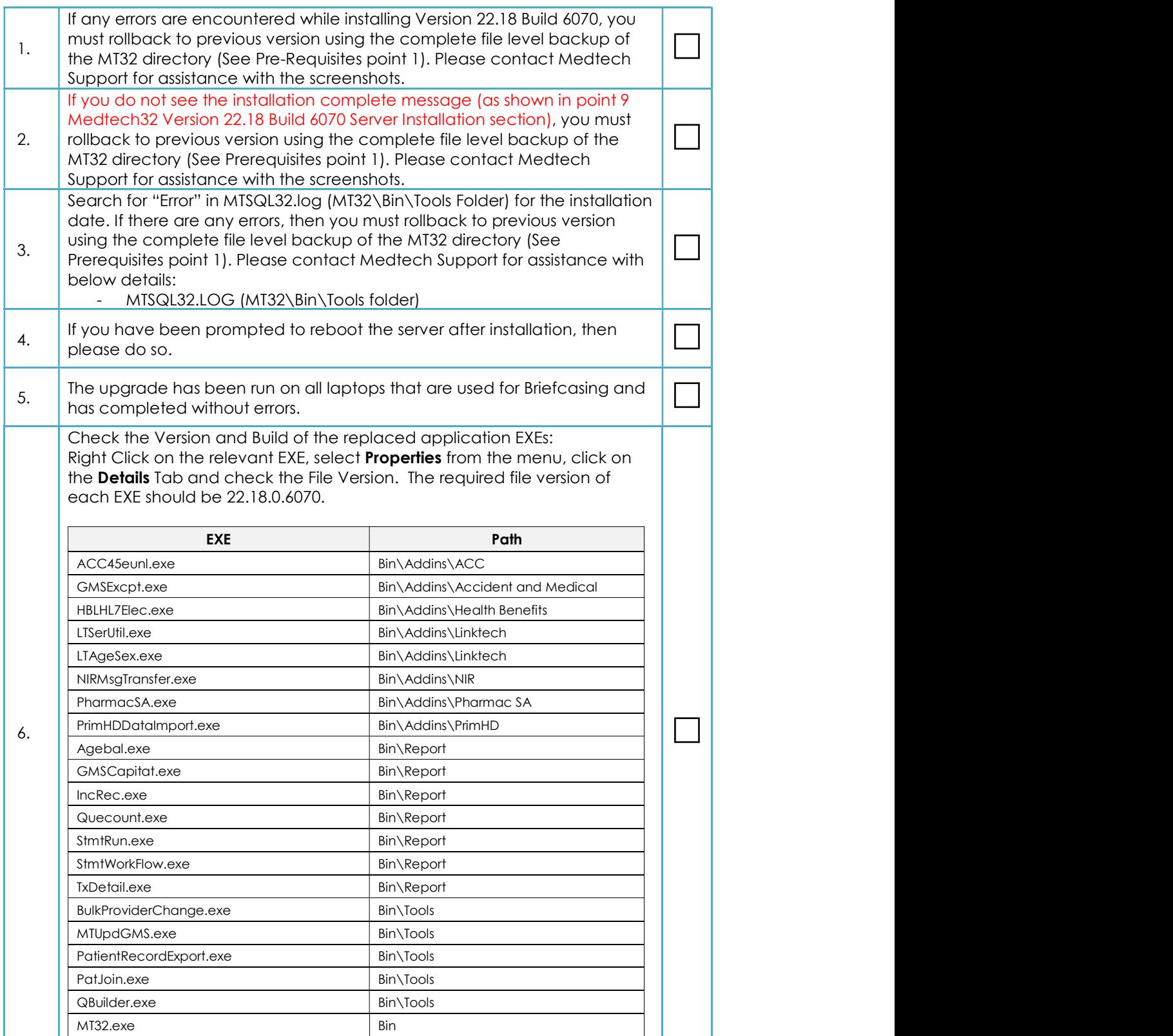

# medtech

# **EMPOWERING HEALTH**

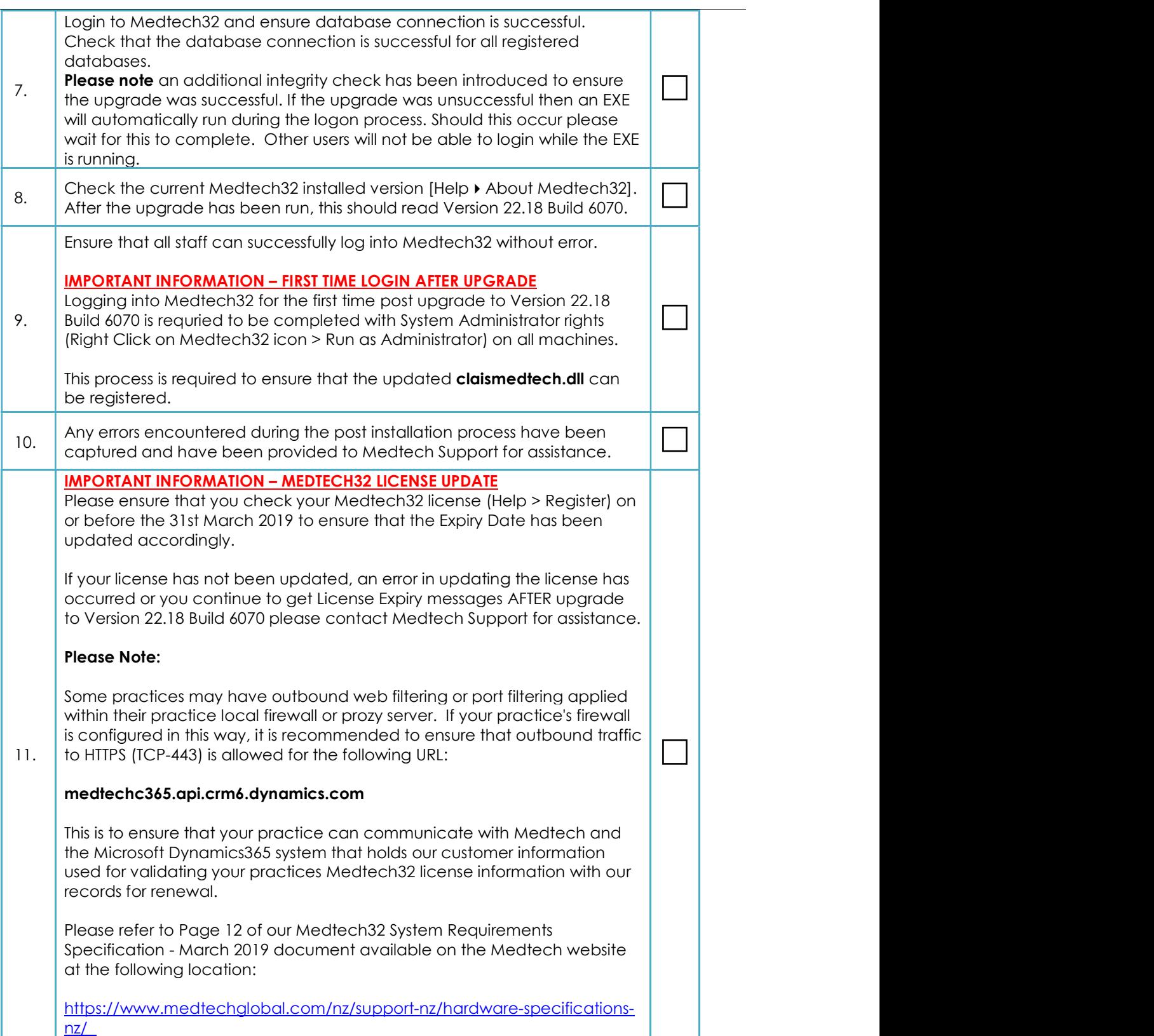

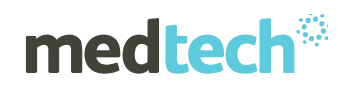

### Important Information

Post upgrade to Version 22.18 Build 6070 the CBF Switchover process will be scheduled and initiated for the practice.

The CBF Switchover process will run in the background for practices between the hours of 5.00pm and 7.00am daily until the switchover has been completed for all Active Patients with an NHI Number and an Enrolment Status recorded in the Patient Register.

The CBF Switchover process is completed using the 'Medtech Services'. You MUST ensure that the Medtech Services are restarted and is running post upgrade to Version 22.18 Build 6070. The Medtech Services must remain running uninterrupted for as long as possible to ensure that the switchover can be processed.

If your practice has backups scheduled during the 5.00pm to 7.00am time period, you must ensure that the Medtech Services is stopped first, and is restarted and running immediately after the backup has been completed.

It is critical to the practice that the CBF Switchover is completed. Failure to complete this process will affect the Funding status of the patients, and will cause loss of income to the practice.

Post upgrade the ongoing Enrolment and Funding Status of patients is reliant on the Medtech Services are running at all times. Please ensure that you have the necessary processes and checks in place to ensure that the Medtech Services are running at all times except for when backups and upgrades are taking place for the practice.

Please refer to the CBF Switchover section of the Release Notes associated with this release for further details on this process, including how to check the current status of the CBF Switchover process for the practice.

For further information, or any other queries regarding the changes in this release, please contact Medtech Support as follows:

- Insight: Register for the Insight Customer Portal and Log a Support Ticket at https://insight.medtechglobal.com/
- Online Chat: www.medtechglobal.com